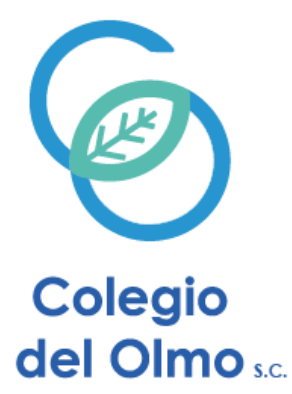

## **COLEGIO DEL OLMO S.C Pago en línea.**

El acceso a la plataforma [www.colegiodelolmo.e](http://www.colegiodelolmo./)du.mx

En la pestaña PAGO EN LINEA dar clic:

*Para realizar su pago visite: [aquí](https://ln.globalschool.mx/gs/gslearn/frm_login).*

El usuario y contraseña son los mismos que utilizaba para ingresar. Si no cuenta con ellos, le pedimos acudir al colegio en el departamento de Control Escolar para que se lo proporcionen.

En esta guía revisaremos las tareas principales que se realizan dentro de la plataforma para Padres de familia.

## **1. Estructura de laplataforma**

Antes de empezar revisaremos la estructura de la plataforma.

La pantalla principal es como se muestra:

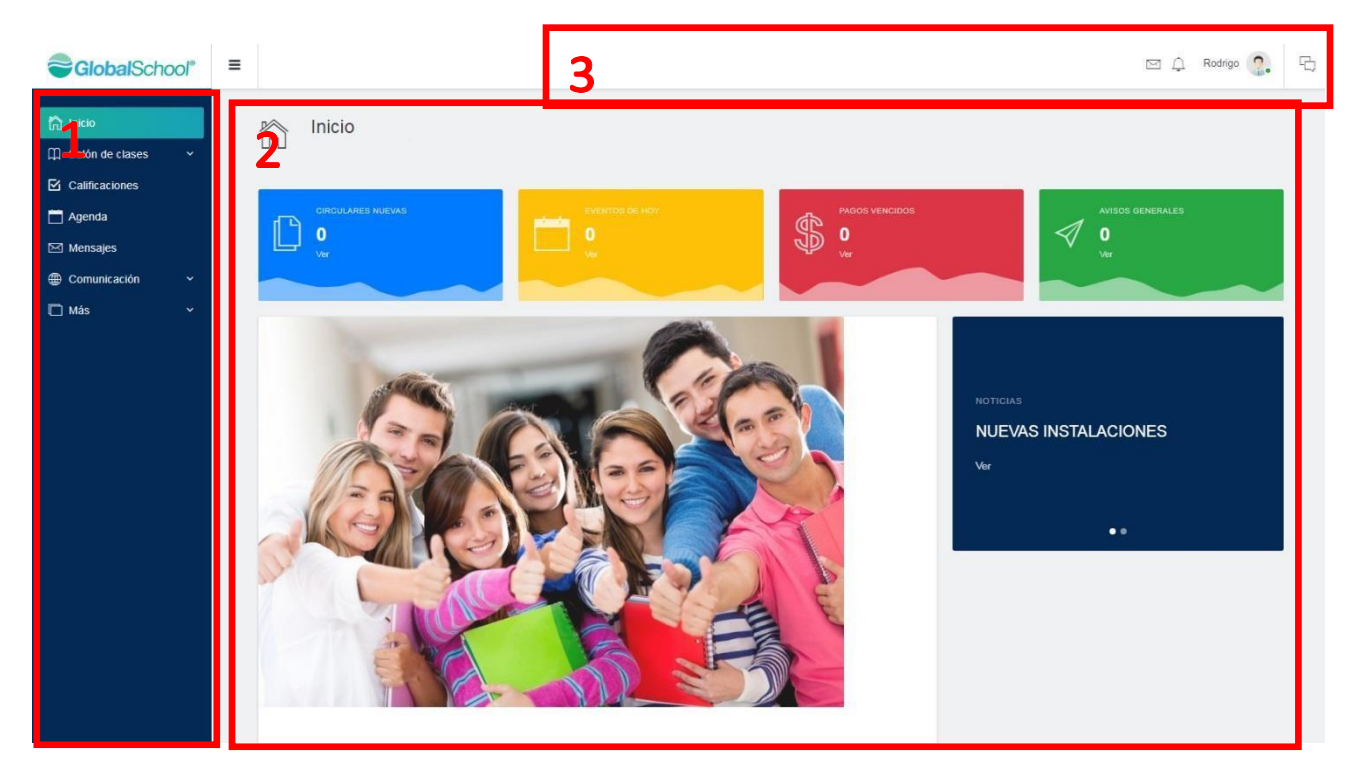

Básicamente se divide en 3 apartados: el menú (1), el área de trabajo (2) y la barra de notificaciones (3).

- 1) **Menú:** En él se puede consultar el contenido que se ha dado de alta en la plataforma; tal como eventos, noticias, circulares, calificaciones, las materias, etc.
- 2) **Área de trabajo:** Es el área central de la pantalla y es donde se muestra el detalle de cada elemento que usted esté consultando. Y desde donde se da de alta contenido para enviar a los docentes si así se requiere.
- 3) **Barra de notificaciones:** Aquí se indica cuando se tienen mensajes nuevos, notificaciones de otra índole y se realiza el cambio de idioma.

## **2. Cambio deIdioma**

Si usted desea cambiar el idioma de la plataforma puede hacerlo desde la barra de notificaciones dando clic en donde dice su nombre. Se desplegará una ventana donde usted deberá elegir la opción Configurar:

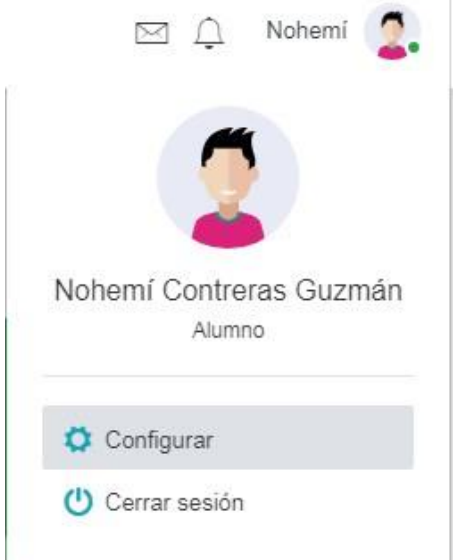

En Acción, elija Cambiar idioma y seleccione el idioma en que desea que se muestre la plataforma.

\*NOTA: Por el momento contamos sólo con la versión en Español e Inglés.

## **3. Descargar Fichas depago y Pago en línea.**

Para realizar la descarga de fichas para pagar en el banco y pago en línea deberá ingresar a la siguiente ruta:

Menú Más / Pagos

.

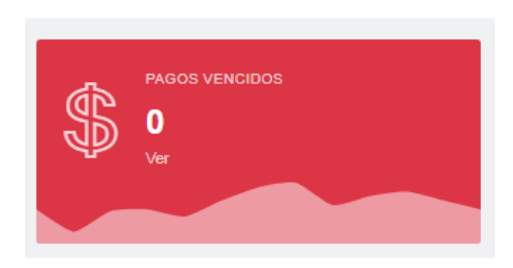

Si usted elije a alguno de sus hijos, podrá consultar la información de Calificaciones y Pagos del mismo hijo que seleccionó; hasta que cambie nuevamente el hijo a consultar.

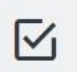

Calificaciones Juan Contreras Rodriguez, Padre de familia Nohemí Contreras Guzmán, Alumno

@ 2019 - GlobalSchool

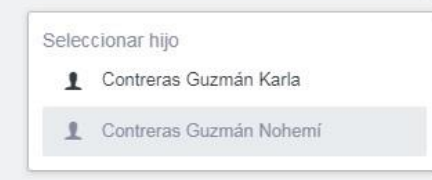

Se le mostrará en pantalla el estado de cuenta de su hijo. Marque la casilla "Imprimir" en la o las fichas que desea descargar:

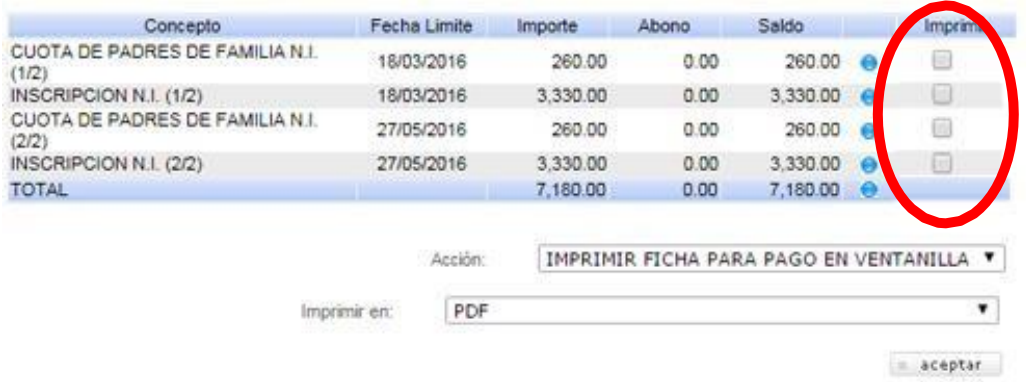

Presione el botón "aceptar" y se le mostrará en pantalla la ficha en PDF, misma que podrá guardar en su computadora o imprimirla.

\* Si su institución tiene convenio con alguna institución bancaria para realizar pagos en línea, desde Acción podrá seleccionar la opción para hacer el pago en línea.

Si usted cuenta con pagos vencidos, los podrá consultar desde la pantalla de inicio en los iconos de acceso rápido:

Presionando la opción Ver, le llevará al estado de cuenta donde podrá consultar el adeudo.